# **SEL** License & Delivery Portal Help

## **Overview**

SEL has a dedicated FlexNet Customer Portal licensing page where you can manage your entitlements by activating, obtaining a copy, rehosting, or returning a license. The instructions outlined in this document specify how to use the Customer Portal depending on your need.

This document is separated into the following sections:

- ► Activating a New License on page 1
- ► Obtaining a Copy of an Existing License on page 5
- ► Rehosting an Existing License on page 6
- ► *Returning a License on page 8*

# Activating a New License

The following process describes how to obtain a new license file by using an Activation ID and a Host ID.

Step 1. Log in to https://licensing.selinc.com by using your Activation ID, and you will be redirected to the License & Delivery Portal main page. To start the process of generating a new license file, click List Entitlements found in the QuickLinks menu or the Activation & Entitlements tab, as shown in *Figure 1*.

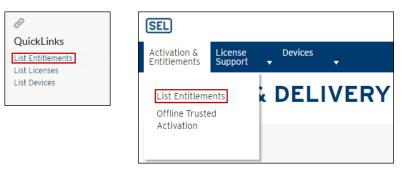

#### Figure 1 Activation Options

Step 2. Select the box to the left of your available entitlement. Then expand the **Action** menu and click **Activate**.

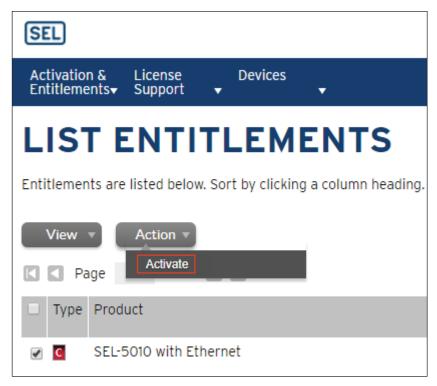

#### Figure 2 Activate Selected License

Step 3. (Optional) On the Activate Licenses page, you have the option of entering an email address in the "Ship to" email box. A license file will be emailed once the entire process is complete.

If you do not want to have the license file emailed to you, leave the boxes blank and click **Next**. Anything you enter into the "Ship to" address box is for your documentation and is not used by SEL to send physical media. If you require physical media, please contact your customer support representative (CSR).

| SEL                                                                        |                      |    |                |                           |                 |
|----------------------------------------------------------------------------|----------------------|----|----------------|---------------------------|-----------------|
| Activation & License<br>Entitlements▼ Support                              | Devices              |    |                |                           |                 |
| ACTIVATE LICENSES                                                          |                      |    |                |                           |                 |
| Please add or select at least one host and click Next to configure counts. |                      |    |                |                           |                 |
| Generate Lice                                                              | nses                 |    | Selected lin   | e items:                  |                 |
| Sold to:                                                                   | Testing Organization |    | Activation ID  | Product                   | Expiration date |
| "Ship to" email:                                                           |                      | Q  | testactivation | SEL-5010 with<br>Ethernet | PERMANENT       |
| "Ship to" address:                                                         |                      |    |                |                           |                 |
|                                                                            |                      |    |                |                           |                 |
|                                                                            |                      | 11 |                |                           |                 |
|                                                                            |                      |    |                |                           |                 |
| Cancel                                                                     |                      |    |                |                           |                 |
|                                                                            |                      |    |                |                           |                 |

Figure 3 Optional "Ship to" Information

Step 4. From the Configure Hosts page, enter the Host ID for the software that you want to license. If you need to obtain the Host ID, consult the instruction manual for your software product, or see the product-specific Help files for the application in question. Once you have your Host ID, click the green plus 🕇 button under the Server hosts field.

| SEL                                                                         |                             |  |  |
|-----------------------------------------------------------------------------|-----------------------------|--|--|
| Activation & License<br>Entitlements <del>v</del> Support                   |                             |  |  |
| CONFIGURE HOSTS                                                             |                             |  |  |
| Please enter values for the hosts and click Verify to validate the license. |                             |  |  |
| Configure Hos                                                               | sts                         |  |  |
| Server hosts: *                                                             | (no license hosts selected) |  |  |
|                                                                             |                             |  |  |
|                                                                             |                             |  |  |
|                                                                             |                             |  |  |

#### Figure 4 Configure Hosts Green Plus Button

- Step 5. From the Create License Host page, enter the Host ID for your product in the hexadecimal format (SEL=XX-XX-XX-XX-XX-XX-XX) for which zeros (but not letter Os) are permissible.
- Step 6. Click OK to return to the Configure Hosts page.

| Create License Host<br>Please select a license host type and enter an appropriate value. |                |                     |
|------------------------------------------------------------------------------------------|----------------|---------------------|
| Nodelocked hosts::                                                                       | VENDOR DEFINED | = SEL=XX-XX-XX-XX-X |
|                                                                                          |                |                     |
| ОК                                                                                       | Cancel         |                     |

Figure 5 Enter Host ID

Step 7. Click Generate.

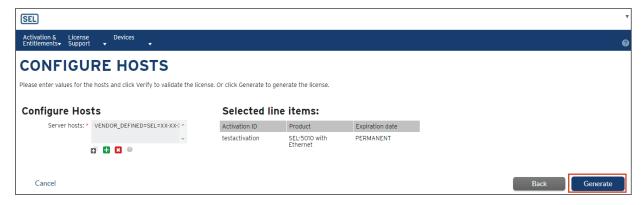

Figure 6 Generate License

Step 8. From the License Summary page, you have the option to save the license to a file, email the license file, or print information about a license. To generate a license file that you can use to activate the licensed features of the software, select the box next to the license, click **View**, and click **Save to File**.

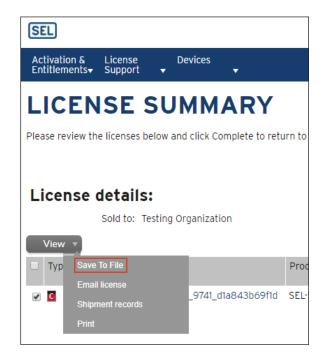

#### Figure 7 Save License

Step 9. Save the license file on your computer. If you are licensing the products listed in *Table 1*, ensure the license is named with the corresponding name because the software will expect it. If a product is not listed in *Table 1*, the default name can be used.

Table 1 Software License File Names

| Software Product                                              | File Name   |
|---------------------------------------------------------------|-------------|
| SEL-5010 Relay Assistant Software                             | SEL5010.lic |
| ACSELERATOR TEAM <sup>®</sup> SEL-5045 Software               | DDC.lic     |
| ACSELERATOR Analytic Assistant <sup>®</sup> SEL-5601 Software | SEL5601.lic |

# **Obtaining a Copy of an Existing License**

The following process describes how to obtain a copy of an existing license file.

Step 1. Log in to the licensing website by using your Activation ID, and you will be redirected to the License & Delivery Portal main page. To start the process of obtaining a copy of an existing license, click List Licenses found in the QuickLinks menu or the License Support tab, as shown in *Figure 8*.

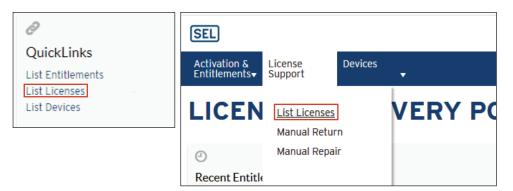

#### Figure 8 License Support Options

Step 2. Select the box next to the license that you need based on the Host ID number listed under the License hosts column. Then expand the View menu and click Save to File. This causes display of a window that allows you to specify the location in which you want to save the license file. If you are licensing the products listed in *Table 1*, ensure the license is named with the corresponding name because the software will expect it. If a product is not listed in *Table 1*, the default name can be used.

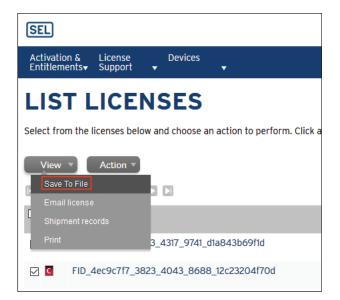

Figure 9 Save Existing License to File

## **Rehosting an Existing License**

The following process describes how to rehost an existing license file. Rehosting is necessary when an existing Host ID changes due to a BIOS, registry update, or when exchanging computers.

- Step 1. Log in to the Customer Portal by using your Activation ID, and you will be redirected to the License & Delivery Portal main page. To start the process of rehosting an existing license, click **List Licenses** found in the QuickLinks or the License Support menus, as shown in *Figure 8*.
- Step 2. Select the box next to the license that you need based on its Host ID number listed under the License hosts column. Then expand the Action menu and click **Rehost**.

| SEL                                                                                                    |                        |         |                                                |  |  |
|----------------------------------------------------------------------------------------------------|------------------------|---------|------------------------------------------------|--|--|
| Activation & License Devices<br>Entitlements▼ Support ▼ ▼                                                                                         |                        |         |                                                |  |  |
| LIST LICENSES<br>Select from the licenses below and choose an action to perform. Click a column header to sort the list according to that column. |                        |         |                                                |  |  |
| View  Action  Return Return Rehost                                                                                                    |                        |         | Activation ID 🔽 Contains                       |  |  |
| Typ Fulfillment ID                                                                                                    | Product                | Version | License hosts C                                |  |  |
| ✓ I FID_a227a4d4_ec39_4dd9_8630_a8280668<br>7729                                                                                                  | SEL-5045 , Version 1.0 | 1.0     | VENDOR_DEFINED=SEL=XX-XX-XX-XX-XX-<br>XX-XX-XX |  |  |

Figure 10 Rehost License

Step 3. The Rehost Licenses page provides information about the current configuration of your license under Fulfillment Details. Click the green plus + button to add a new Host ID that will replace the existing Host ID.

| Fulfillment Details |                                                 |        |  |
|---------------------|-------------------------------------------------|--------|--|
| Nodelocked Host *   |                                                 |        |  |
|                     | VENDOR_DEFINED=SEL=XX-XX-XX-<br>XX-XX-XX-XXX-XX |        |  |
| New Nodelocked Ho   | sts                                             |        |  |
| Server hosts:       | (no license hosts selected)                     | *<br>+ |  |
|                     | c 🛃 🗶 😐                                         |        |  |

Figure 11 Fulfillment Details Green Plus Button

| Create License Host<br>Please select a license host type and enter an appropriate value. |                |                        |  |
|------------------------------------------------------------------------------------------|----------------|------------------------|--|
|                                                                                          |                |                        |  |
| Nodelocked hosts::                                                                       | VENDOR DEFINED | = SEL=XX-XX-XX-XX-XX-X |  |
|                                                                                          |                |                        |  |
|                                                                                          |                |                        |  |
| ОК                                                                                       | Cancel         |                        |  |

## Figure 12 Enter Host ID

Step 5. Now the replacement Host ID is in the **Server hosts** field. To finish the process, click **Rehost**.

| Fulfillment Details  |                                                |  |  |  |  |
|----------------------|------------------------------------------------|--|--|--|--|
| Nodelocked Host *    |                                                |  |  |  |  |
| Original Hosts       | VENDOR_DEFINED=SEL=XX-XX-XX-<br>XX-XX-XX-XX-XX |  |  |  |  |
| New Nodelocked Hosts |                                                |  |  |  |  |
| Server hosts:        | VENDOR_DEFINED=SEL=77-77-77-77-77-77-          |  |  |  |  |
| <b>a f x o</b>       |                                                |  |  |  |  |
| Rehost               | Verify Cancel                                  |  |  |  |  |

### Figure 13 Click Rehost

Step 6. Now you will see the new rehosted license. Obtain a new copy of the license file by selecting the box next to the license, expanding the View menu, and clicking Save To File.

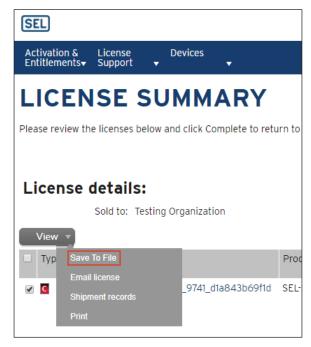

#### Figure 14 Save License

Step 7. Save the license file on your computer. If you are licensing the products listed in *Table 1*, ensure the license is named with the corresponding name because the software will expect it. If a product is not listed in *Table 1*, the default name can be used.

## **Returning a License**

The following process describes how to return an existing file. Returning a license can be used to open up a seat so that a new license can be generated when an existing computer no longer needs the license.

- Step 1. Log in to the Customer Portal by using your Activation ID, and you will be redirected to the License & Delivery Portal main page. To start the process of returning an existing license, click List Licenses found in the QuickLinks menu or the License Support tab, as shown in *Figure 8*.
- Step 2. Select the box next to the license that you intend to return based on its Host ID number listed under the License hosts column. Then expand the **Action** menu and click **Return**.

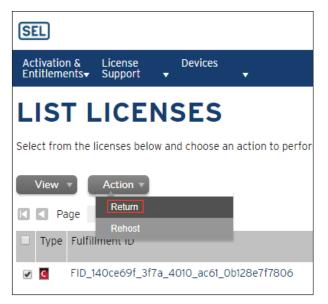

Figure 15 Return Existing License

Step 3. The Return Licenses page provides information about the current configuration of your license. Click **Return** to return the license and to open a seat for a new license for the Activation ID.

| SEL                                                       |                                         |  |  |
|-----------------------------------------------------------|-----------------------------------------|--|--|
| Activation & License<br>Entitlements <del>-</del> Support | Devices<br>▼ ▼                          |  |  |
| RETURN                                                    | LICENSES                                |  |  |
| Return licenses for fulfilln                              | nent FID_140ce69f_3f7a_4010_ac61_0b128e |  |  |
| Activation De                                             | tails                                   |  |  |
| Activation ID                                             | testactivation2                         |  |  |
| Order ID                                                  | testorder2                              |  |  |
| Product Name                                              | SEL-5010 with Ethernet                  |  |  |
| Part Number                                               | 501014WX4                               |  |  |
| Start Date                                                | Feb 1, 2018                             |  |  |
| Permanent                                                 | Yes                                     |  |  |
| Fulfillment Details                                       |                                         |  |  |
| Return                                                    | Verify Cancel                           |  |  |

Figure 16 Return License

The license is removed from the List Licenses page, allowing space to activate a new license.

## **Technical Support**

We appreciate your interest in SEL products and services. If you have questions or comments, please contact us at:

Schweitzer Engineering Laboratories, Inc. 2350 NE Hopkins Court Pullman, WA 99163-5603 U.S.A. Tel: +1.509.338.3838 Fax: +1.509.332.7990 Internet: selinc.com/support Email: info@selinc.com or PCSW@selinc.com

© 2019 by Schweitzer Engineering Laboratories, Inc. All rights reserved.

All brand or product names appearing in this document are the trademark or registered trademark of their respective holders. No SEL trademarks may be used without written permission.

SEL products appearing in this document may be covered by U.S. and Foreign patents. Schweitzer Engineering Laboratories, Inc. reserves all rights and benefits afforded under federal and international copyright and patent laws in its products, including without limitation software, firmware, and documentation.

The information in this document is provided for informational use only and is subject to change without notice. Schweitzer Engineering Laboratories, Inc. has approved only the English language document.

#### SCHWEITZER ENGINEERING LABORATORIES, INC.

2350 NE Hopkins Court • Pullman, WA 99163-5603 U.S.A. Tel: +1.509.332.1890 • Fax: +1.509.332.7990 selinc.com • info@selinc.com

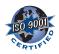